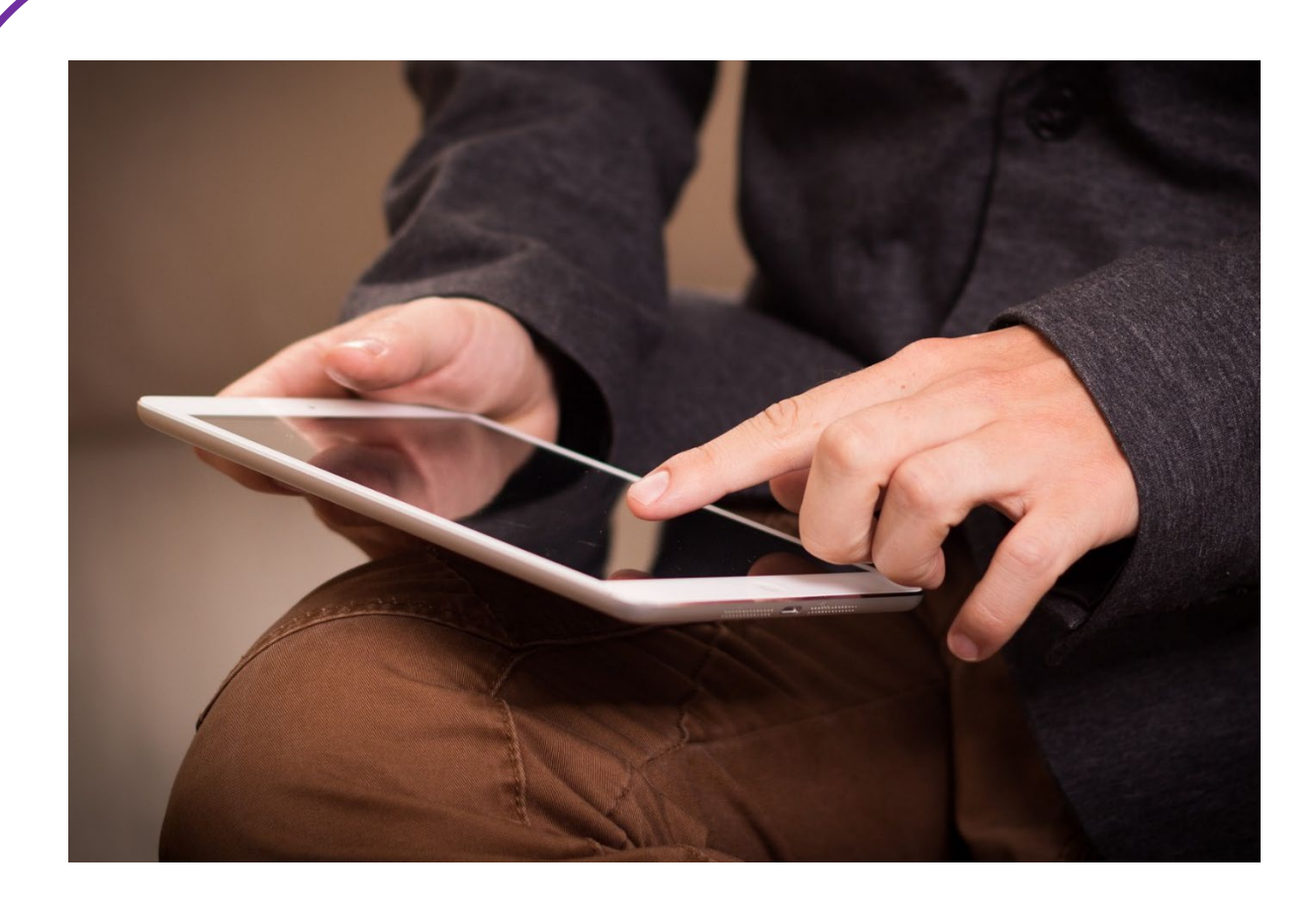

## **SWIPEN**

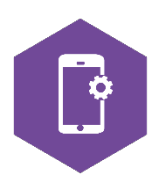

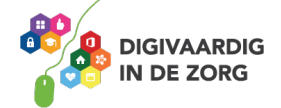

### **SWIPEN**

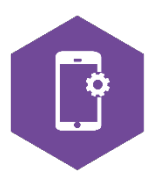

Met dit werkblad ga je oefenen met swipen. Swipen is het met je vinger vegen over het scherm van je iPhone of iPad om een beweging op het scherm te krijgen.

Als je swipet, blader je op je beeldscherm naar een volgende bladzijde. Naar boven, naar beneden, naar links of naar rechts.

Swipe je naar links, dan veeg je je vinger naar links. Je krijgt dan één scherm naar rechts te zien. Swipe je naar rechts, dan veeg je je vinger naar rechts. Je krijgt dan één scherm naar links te zien.

Apple heeft door de jaren heen veel geinvesteerd in het de gebruiker makkelijker maken om de iPhone te bedienen. Er zitten bij een iPhone met een besturingssysteem hoger dan iOs 13 heel veel handige swipe gebaren. Klik op de video hiernaast (in het Engels) voor handige tips. Of zoek de video op YouTube via '*iPhone touch gestures and commands*'.

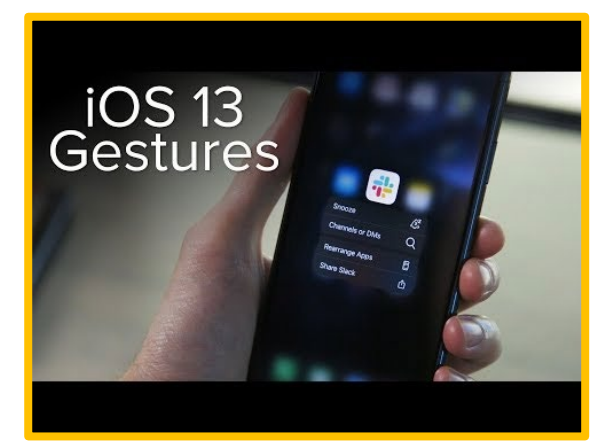

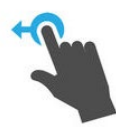

#### **Opdracht 1 – Swipen naar links**

Een iPhone heeft een startscherm en vervolgschermen. Deze zitten rechts van het startscherm. Hoeveel schermen heb jij op je iPhone?

Een iPad heeft ook een startscherm en vervolgschermen. Hoeveel schermen heb jij op je iPad?

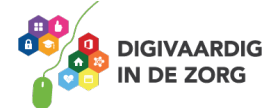

#### **Opdracht 2 – Swipen naar rechts**

Je kunt het scherm rechts van het startscherm swipen, maar je kunt ook naar een scherm links van het startscherm swipen. Wat staat er op jouw scherm links van het startscherm?

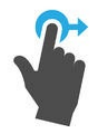

iPad:

iPhone:

#### **Opdracht 3 – Swipen naar boven**

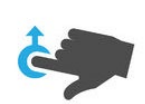

Als je naar boven swipet, veeg je met je vinger over je scherm naar boven. Wat gebeurt er als je over je startscherm van beneden naar boven swipet wanneer je *in het midden* van het scherm begint?

Wat gebeurt er als je over je startscherm van beneden naar boven swipet wanneer je *onderaan* het scherm begint?

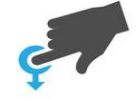

#### **Opdracht 4 – Swipen naar beneden**

Als je naar beneden swipet, veeg je met je vinger over je scherm naar beneden. Wat gebeurt er als je over je startscherm van boven naar beneden swipet wanneer je *in het midden* van het scherm begint?

Wat gebeurt er als je over je startscherm van beneden naar boven swipet wanneer je *onderaan* het scherm begint?

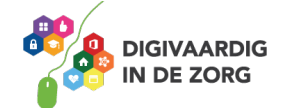

#### **Opdracht 5 – Apps openen**

1. Open de app 'agenda'. Hoe kun je door de maanden bladeren? Door naar boven, naar beneden, naar links of naar rechts te swipen?

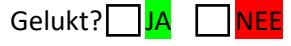

2. Open de app 'weer'.

Hoe kun je het weerbericht van volgende week zien? Door naar boven, naar beneden, naar links of naar rechts te swipen?

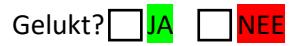

3. Swipe naar links.

Schrijf 2 apps op die op je eerste vervolgscherm staan.

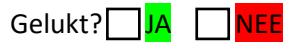

#### **Andere veegbewegingen op je beeldscherm**

Swipen betekent dat je met je vinger over het beeldscherm van de iPhone of iPad veegt. Dit beeldscherm heet ook wel een touchscreen.

Je kunt nog meer bewegingen maken op je touchscreen. Sommige bewegingen doe je met twee vingers tegelijk.

Kijk naar de afbeeldingen in de volgende opdracht.

Oefen de bewegingen op het touchscreen van je iPhone of iPad en kijk wat er gebeurt.

#### **Opdracht 6 – Wat gebeurt er?**

Je raakt met je vinger een app aan en houdt even vast.

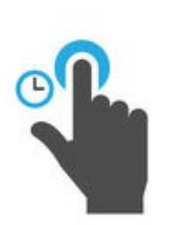

Maak dit ongedaan door op de thuisknop of bij de iPhone X op 'gereed' te drukken.

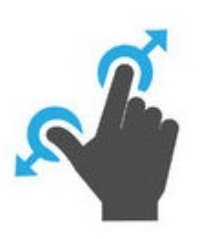

Met je duim en wijsvinger maak je tegelijkertijd een vegende beweging uit elkaar. Oefen dit in bijvoorbeeld de app Google Maps of Kaarten. (Open de app door er met je vinger op te tikken.)

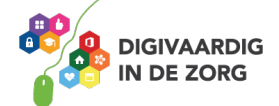

Met je duim en wijsvinger maak je tegelijkertijd een vegende beweging naar elkaar toe. Oefen dit in bijvoorbeeld de app Google Maps of Kaarten.

(Open de app door er met je vinger op te tikken.)

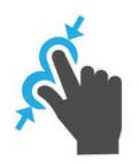

#### **Het scherm kantelen**

Wanneer je de iPhone of iPad kantelt, verandert het beeldscherm mee.

Typ je bijvoorbeeld in je app Google Maps 'Amersfoort' in, dan kun je je scherm zowel verticaal als horizontaal houden. Je beeld verandert mee.

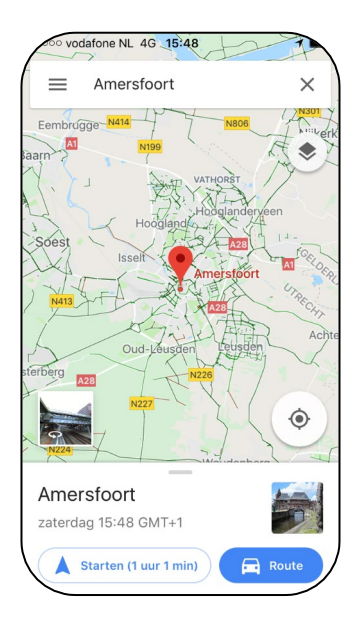

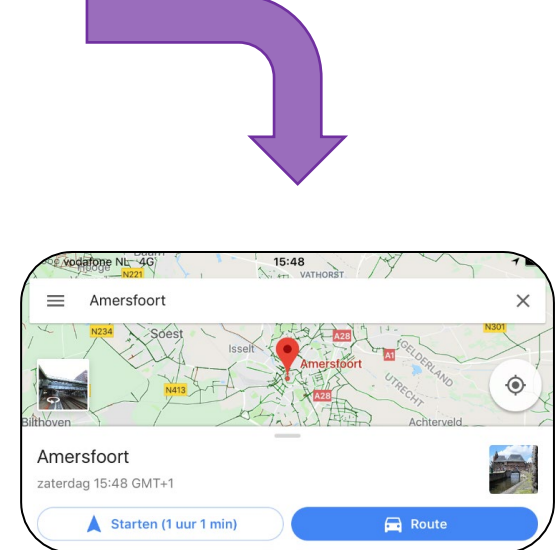

#### **Opdracht 7 – Scherm kantelen**

Houd het startscherm van je iPad horizontaal en dan weer verticaal en dan weer horizontaal. Verandert je startscherm mee?

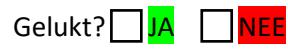

En als je hetzelfde bij de iPhone doet, verandert het startscherm mee?

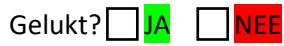

Verandert het scherm wel mee als je apps opent op de iPhone?

Gelukt?<sup>|</sup> JA │ NEE

Kun je nog swipen als je je scherm gekanteld hebt?

Gelukt?**□JA □NEE** 

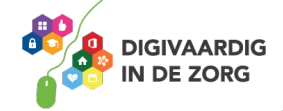

#### **Opdracht 8 – Hak!**

Bij de game *Fruit Ninja* hak je zoveel mogelijk fruit dat naar boven komt vliegen in tweeën.

Je vinger is het hakmes, en je beweegt over het scherm om de bananen, meloenen, citroenen en aardbeien doormidden te jassen.

Lukt het jou om in 90 seconden 40 stuks fruit door te hakken?

Veel succes!

#### **Hoe kom je aan de app?**

Download de app 'Fruit Ninja Free' gratis vanuit de App Store op je iPad of iPhone. Weet je niet hoe dit moet? Kijk op het werkblad 'App Store' of vraag iemand om je te helpen.

#### **Opdracht 9 – Wordfeud**

Wordfeud is een online variant van het bordspel Scrabble. Met je persoonlijke account kun je tegen je eigen vrienden spelen of een potje doen tegen een onbekende.

Lukt het jou om de letters op de goede plekken te leggen en win je Wordfeud?

Veel plezier!

#### **Hoe kom je aan de app?**

Download de app in de App Store. In de gratis versie wordt het spel onderbroken door korte reclamemomenten. Weet je niet hoe dit moet? Kijk op het werkblad 'App Store' of vraag iemand om je te helpen.

*Deze module is gemaakt door Riekie Weijman in opdracht van 's Heeren Loo. En geactualiseerd door Xiomara Vado Soto voor Digivaardig in de Zorg.*

*Heb je opmerkingen of vragen over dit lesmateriaal? Mail*  dan naar <u>info@digivaardigindezorg.nl.</u><br> **Antimately and the set of the set of the set of the set of the set of the set of the set of the set of the set of the set of the set of the set of the set of the set of the set of** 

**AAN DE SLAG MET DIGITALE VAARDIGHEDEN TRAINING: APPS EN INSTELLINGEN** 

#### Vanaf midden: niks of je gaat naar je volgende scherm. Vanaf onder: je opent het

Je opent beide keren het zoekscherm en

# Opdracht 3

**DE ZORG** 

bedieningspaneel.

Opdracht 4

Opdracht 5

Opdracht 6

Siri-suggesties.

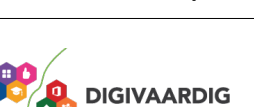

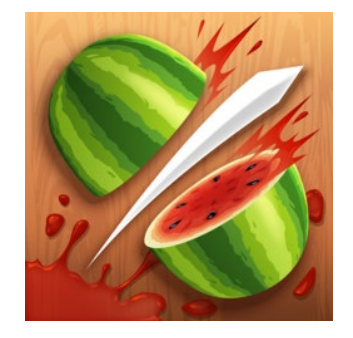

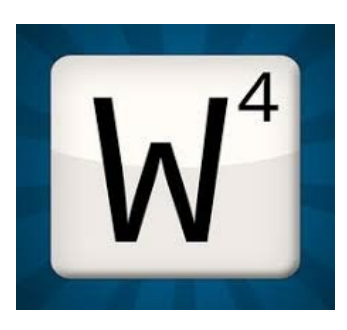

4. Ja

- 3. Nee
- verandert het beeld mee.
- 2. Als je schermvergrendeling uitstaat,
- 1. Als je schermvergrendeling uitstaat, verandert het beeld mee.

1. Alle apps beginnen te bewegen en

Opdracht 7

- 3. Je beeld zoomt uit.
	-
- 
- 
- 
- 

1. Naar boven swipen 2. Naar boven swipen

- 
- 
- 
- 
- 2. Je beeld zoomt in.
- 
- 
- 
- 
- 
- 
- 
- 
- 
- 
- 
- 
- 
- krijgen een kruisje.